# 1.ホームページトップ画面の「LIVE配信はこちらから」をクリックします。 (https://convention.jtbcom.co.jp/jasa-japo2023/) ※参加登録が完了していない方は、先に参加登録をお済ませください。

### 第79回日本弱視斜視学会総会 第48回日本小児眼科学会総会 合同学会

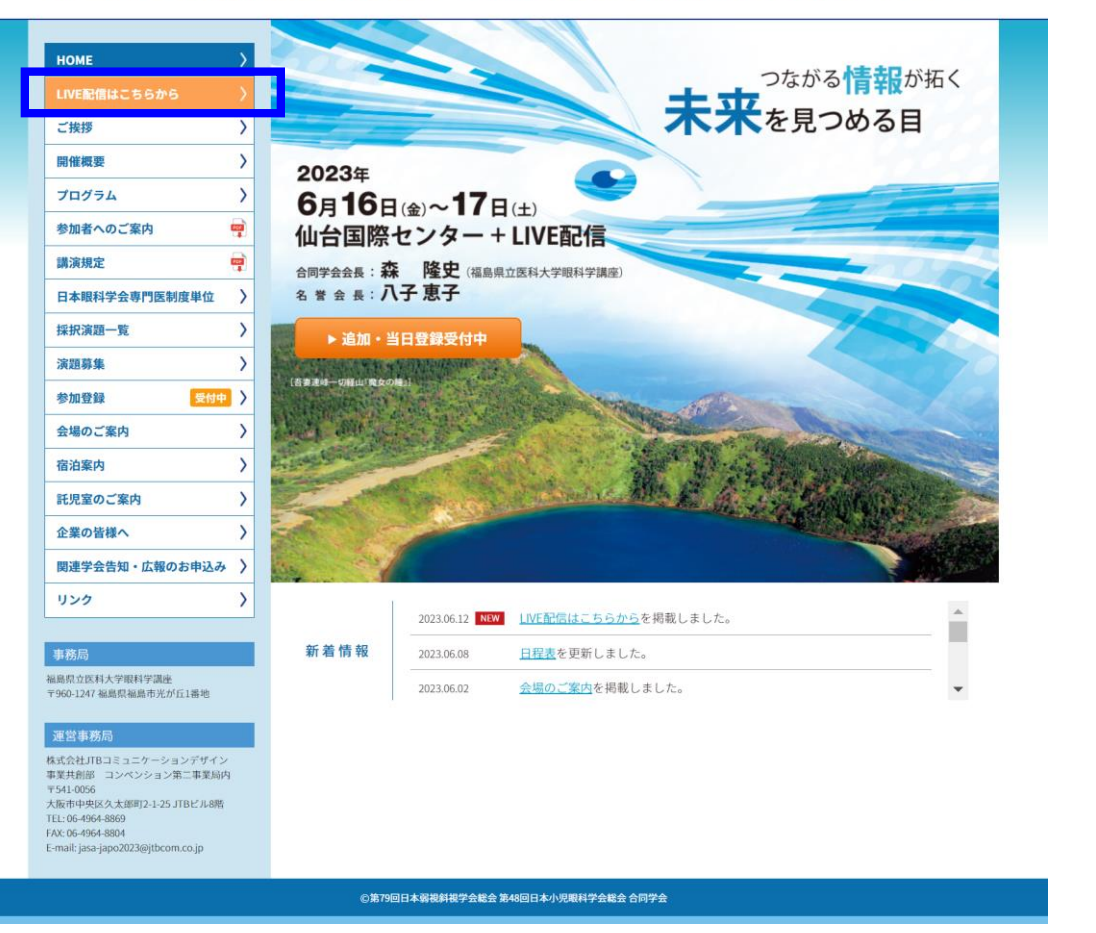

【ご確認ください!】

LIVE配信の有無につきましては、ホームページ プログラムページに掲載の「日程表」を予めご確認ください。

# 2.「LIVE配信会場へ」をクリックします。

https://secure101.jtbcom.co.jp/jasa-japo2023\_reg/

## 第79回日本弱視斜視学会総会 第48回日本小児眼科学会総会 合同学会

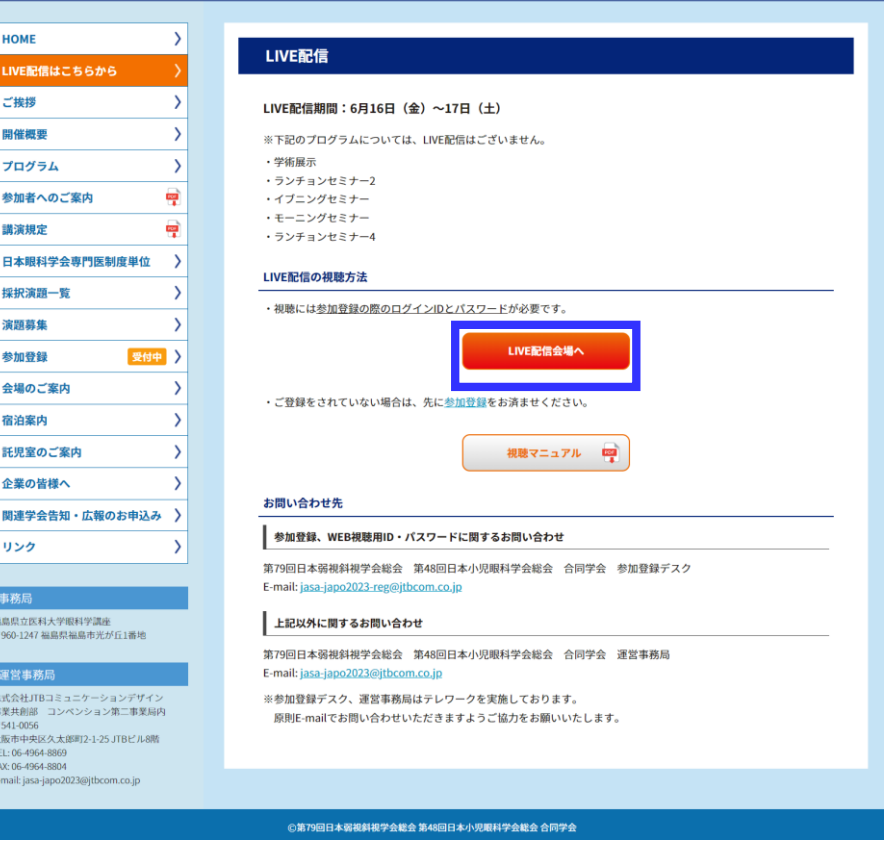

1

2

# 3.ログイン画面からログインをします。

※オンライン参加登録時にご自身で設定されたログインIDと、自動で割り振られたパスワードです。ログインID、パスワードがわからない場合は画面青枠の部分から問い合わせが可能です。

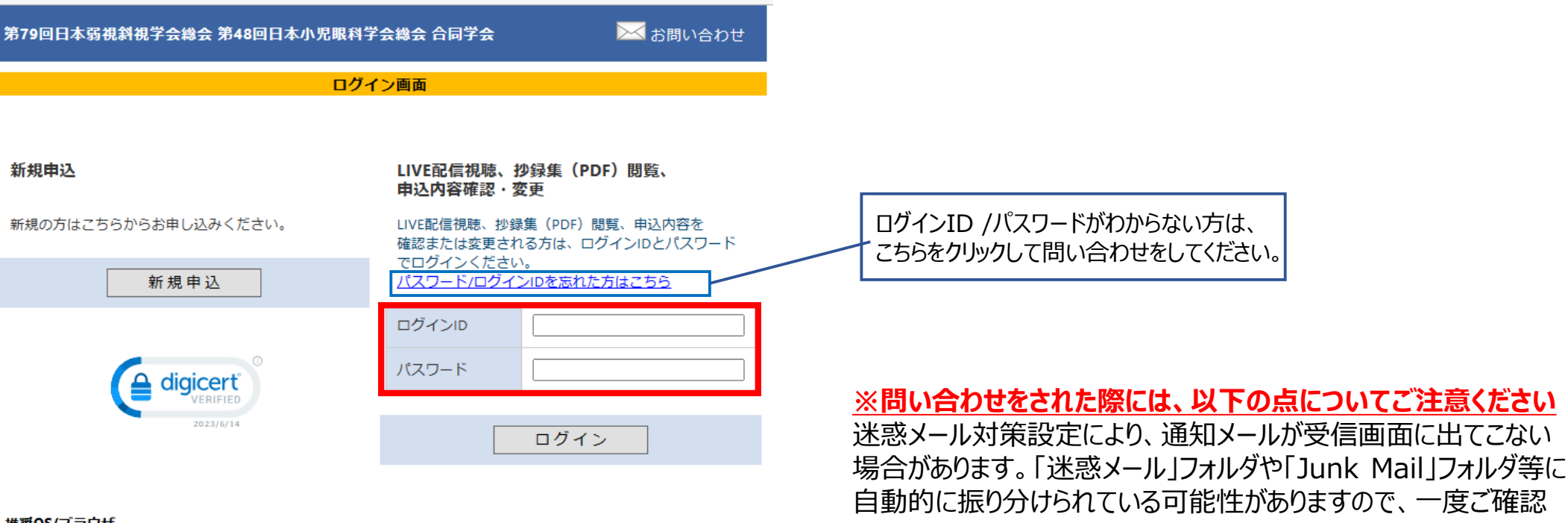

頂きますようお願いいたします。

### 推奨OS/ブラウザ

Windows 10 以降 / Google Chrome 最新バージョン ※JavaScriptが有効な状態でご利用ください。 ※上記以外の組み合わせやMacの場合、画面が正しく表示されない、もしくは正しく機能しないことがあります。 その場合、上記推奨の環境で再度操作願います。 ⇒特定商取引に関する法律に基づく表示

### お問い合せ先

第79回日本弱視斜視学会総会 第48回日本小児眼科学会総会 合同学会 参加登録デスク (株)JTBコミュニケーションデザイン 事業共創部 コンベンション第二事業局内 E-mail:jasa-japo2023-reg@jtbcom.co.jp 受付時間: 平日10:00~17:00 休: 土·日·祝日

## 4.メインメニューから、視聴したい会場、講演のボタンをクリックします。 ※メインメニューに各種ボタンが表示されない場合は、お支払が完了していない可能性が あります。決済情報をご確認ください。

※ボタンをクリックするとZoomが立ち上がります。

### 【ご注意ください】

プログラムによりZoom URLが異なるため、視聴されたい会場・講演毎にZoomウェビナー登録をお願いいたします。 なお、以下のプログラムは1日目/2日目の第1会場、第2会場では、以下のプログラムを配信いたします。 ※その他のプログラムにつきましては各講演ボタンよりZoomウェビナー登録をお願いします。

### **≪第1会場、第2会場で配信するプログラム≫**

1日目 6月16日(金)「第1会場」 08:30-08:35 開会式 08:35-11:55 一般口演 1-3 13:20-13:40 日本弱視斜視学会総会 13:40-14:00 日本弱視斜視学会弓削賞受賞記念講演 15:25-16:35 一般口演 4

### 1日目 6月16日(金)「第2会場」 08:35-11:55 一般口演 5-8

15:25-15:35 一般口演 9

2日目 6月17日(土)「第1会場」 11:35-12:15 日本弱視斜視学会・日本小児眼科学会 多施設共同研究 13:40-14:00 日本小児眼科学会総会 14:00-14:30 第19回日本小児眼科学会賞受賞記念講演

### **≪各講演ボタンからZoomウェビナーへの入室・登録が必要なもの≫**

1日目 6月16日(金) 12:10-13:10 「ランチョンセミナー1」 14:15-15:15 「特別講演(JAPO)【領域】」

2日目 6月17日(土) 08:50-09:50 「特別講演(JASA)【領域】」 10:05-11:35 「シンポジウム1(JAPO)【領域】」 12:30-13:30 「ランチョンセミナー3」ボタン 14:45-16:15 「シンポジウム2(JASA)【領域】」

### メインメニュー

【領収書・参加証明書のダウンロード期間】 領収書:クレジットカード決済完了後すぐ ~ 会期終了後1ケ月以内 参加証明書:会期初日 ~ 会期終了後1ケ月以内

### ◎ 個人情報の変更 | ◎ 決済 | ◎ 領収書 | ◎ 領収書 (講習会) | ◎ 参加証明書 | ◎ ログアウト

#### | 抄録集 (PDF閲覧)

抄録集 (PDF閲覧) は下記ボタンをクリックください。 パスワード:

メインメニューから抄録集のダウンロードが可能です。 パスワードは画面上に表示しておりますので、ご確認ください。 \*講習会のみ参加の場合は閲覧対象外につき、非表示になります。

抄録集 (PDF)

### 日程表・プログラム

総会ホームページにてご確認ください

| LIVE配信 プログラム視聴 視聴希望の会場・講演ボタンをクリックしてください。 講演スケジュールは、日程表をご確認ください。

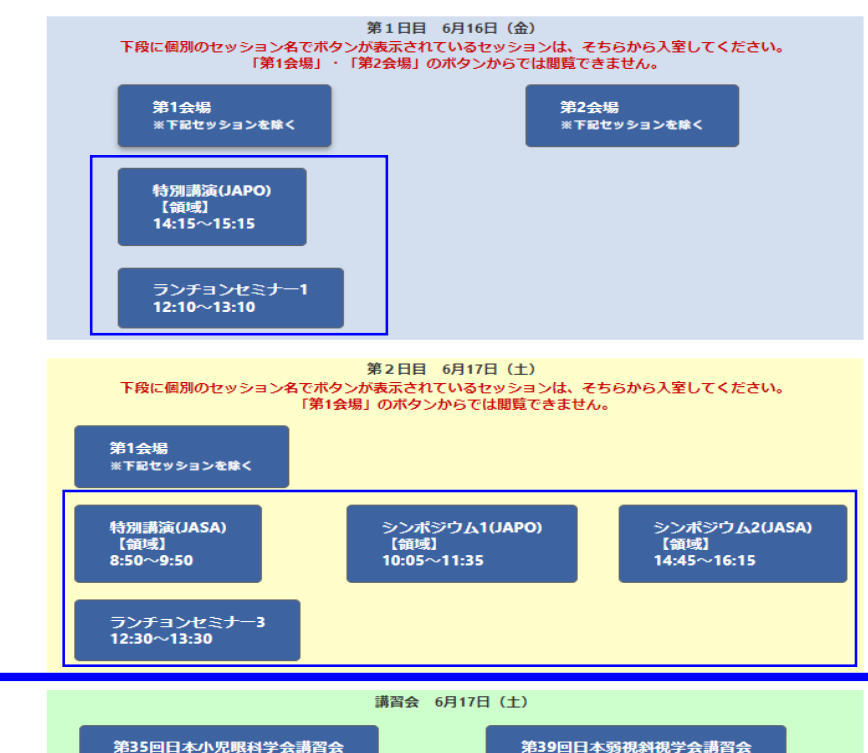

3

講習会のライブ配信視聴は、総会参加登録とは別に申込みが必要です。 (申込の無い方には、講習会の視聴ボタンは表示されません)

4

5. Zoomウェビナー登録画面が立ち上がりますので、必要事項を入力してください。 登録後、メールアドレス宛に通知メールが配信されます。

メール文面内の「ここをクリックして参加」をクリックすると、視聴を開始します。

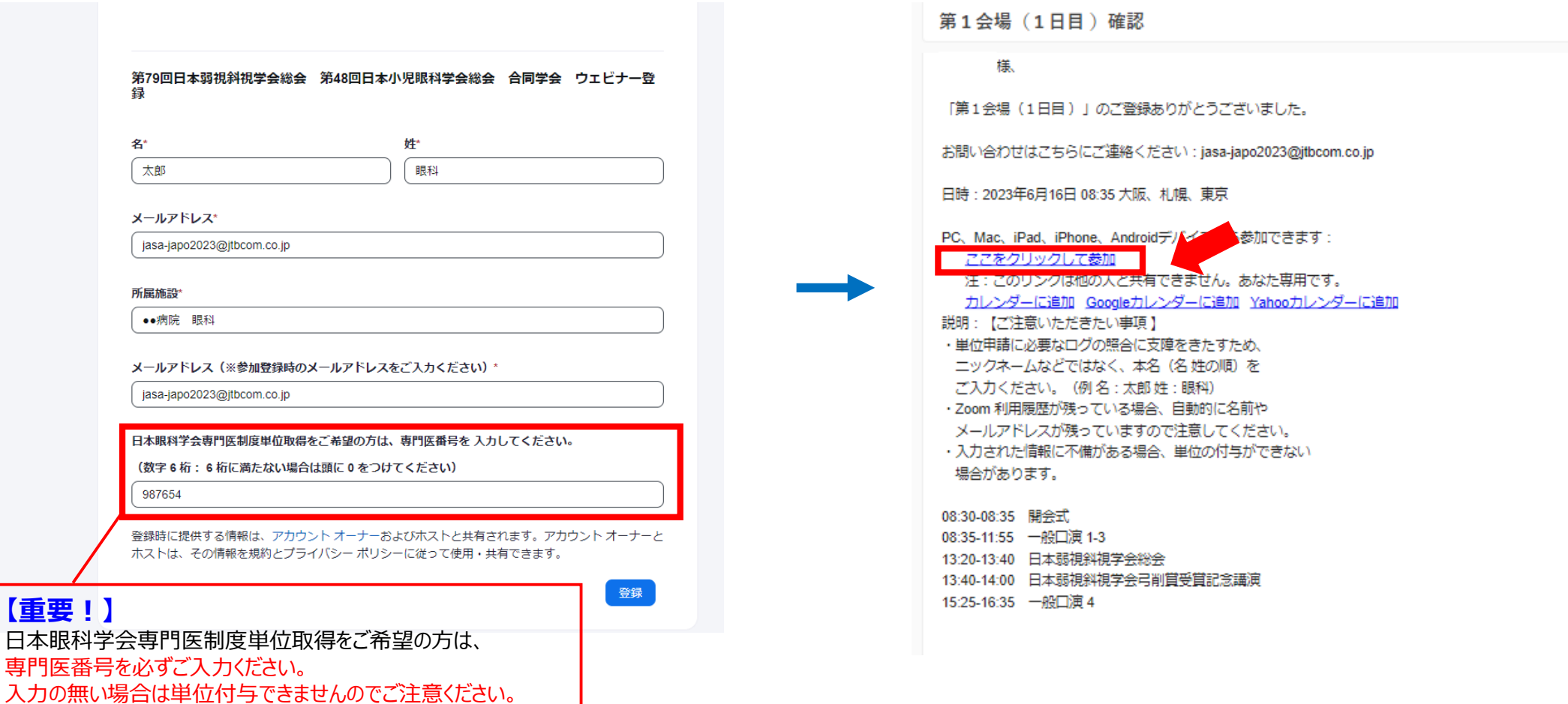

6. Live配信中に質問がある場合は、以下の方法でご質問をお願いします。

画面下の「チャット」アイコンより質問を受け付けます。

現地会場におけるフロアからの質問と、オンライン上の視聴者からの質問を、できる限り平等に取り上げていくように対応してまいりますが、 時間の都合で質問をいただいても取り上げることができない場合もありますことをご了承ください。

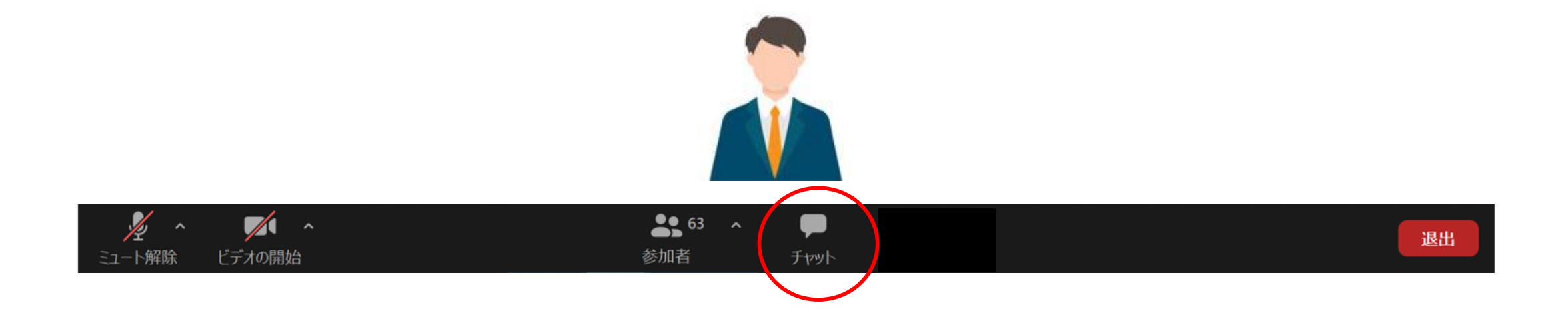